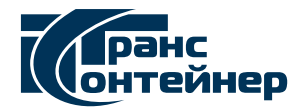

## **СПЕЦИАЛЬНЫЕ УСЛОВИЯ ОКАЗАНИЯ УСЛУГ ТРАНСПОРТНОЙ ЭКСПЕДИЦИИ В ЧАСТИ ФОТОФИКСАЦИИ РЕЗУЛЬТАТОВ ПОГРУЗКИ ГРУЗА В КОНТЕЙНЕР ПО ДОГОВОРУ, ЗАКЛЮЧАЕМОМУ В ЭЛЕКТРОННОЙ ФОРМЕ**

1. Фотофиксация Клиентом результатов погрузки Груза в контейнер (далее фотофиксация) является одним из доступных (в удаленном режиме, по наружному осмотру, до опломбирования контейнера) способов проверки достоверности предоставленных Клиентом сведений о наименовании и свойствах Груза (далее достоверность).

2. Согласно Законодательству Клиент обязан предоставлять достоверные сведения, документы и информацию, а ТрансКонтейнер – осуществлять проверку достоверности.

3. Данный пункт не применяется для условий договора iSales Lite.

4. Данный пункт не применяется для условий договора iSales Lite.

5. Фотофиксация производится путем фотографирования загруженного в контейнер Груза с трех ракурсов:

а) на первой фотографии должен быть виден Груз и номер контейнера, нанесенный внутри, на его правой стенке; образец представлен на Рисунке № 1;

б) на второй фотографии должен быть отображен Груз с близкого расстояния; образец представлен на Рисунке № 2;

в) на третьей фотографии должен быть виден загруженный контейнер с торца, при этом правая торцевая дверь должна быть закрыта, а левая открыта; образец представлен на Рисунке № 3.

6. В целях упрощения процедуры фотофиксации можно воспользоваться мобильным приложением «ТК Менеджер». Для его установки необходимо наличие мобильного устройства с операционной системой Android. Приложение доступно для бесплатного скачивания в мобильном приложении Play Маркет.

Мобильное приложение «ТК Менеджер» располагает функционалом поэтапного фотографирования, передачи фотоматериалов ТрансКонтейнеру. Инструкция по пользованию мобильным приложением «ТК Менеджер» представлена в приложении к настоящим Специальным условиям.

7. Передача фотоматериалов ТрансКонтейнеру может быть осуществлена одним из способов:

а) посредствам использования функционала мобильного приложения «ТК Менеджер»;

б) посредствам использования функционала Веб-сайта в разделе «Результаты фотофиксации погрузки груза»;

в) нарочно, Клиент передает фотоматериалы непосредственно работнику ТрансКонтейнер.

При передаче фотоматериалов Клиент указывает следующие сведения: номера договора, согласованного Заказа и контейнера.

8. В случае предоставления Клиентом недостоверных материалов фотофиксации это может быть расценено как умышленное введение в заблуждение, мошеннические действия.

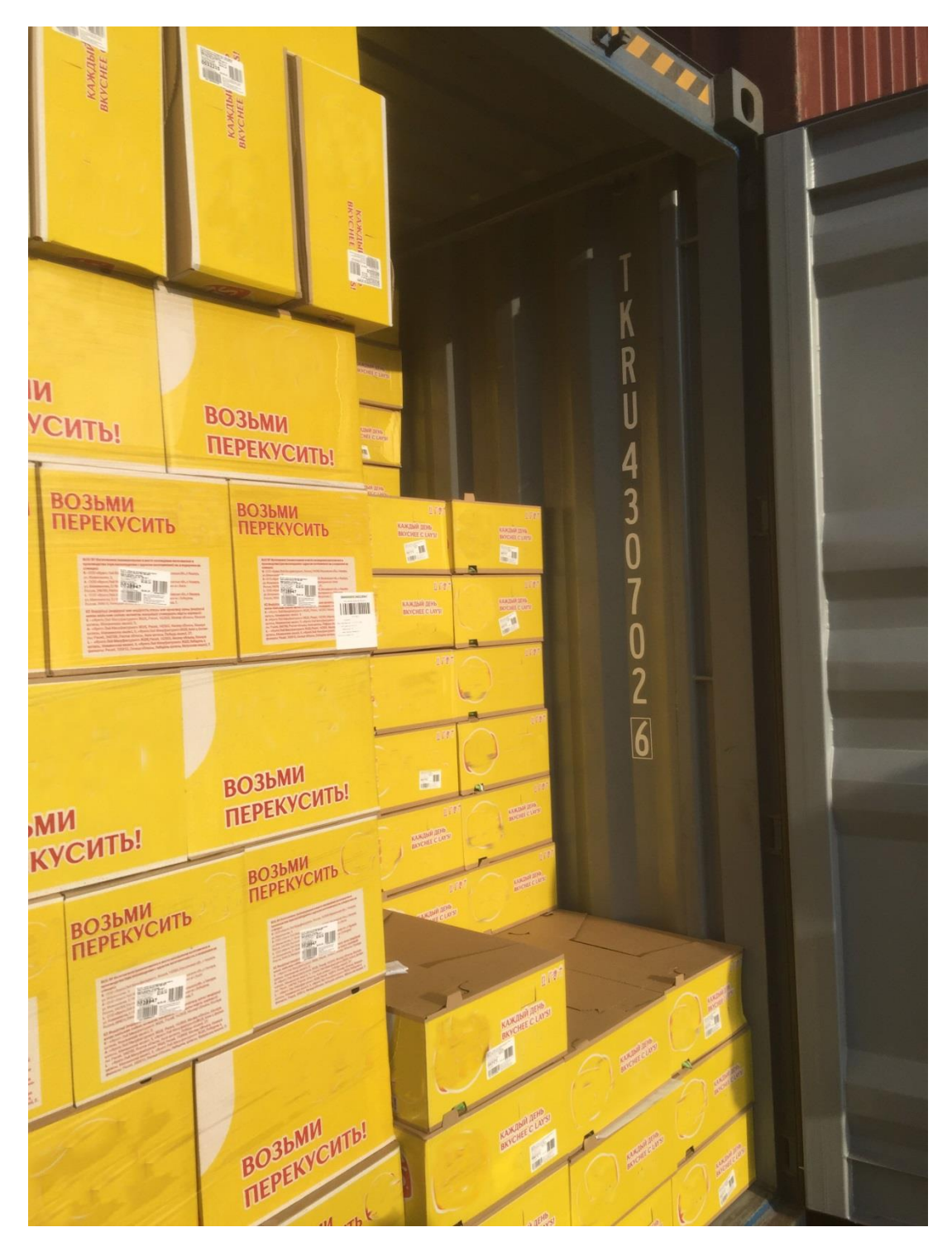

Рисунок № 1

| <b>E ENDING</b><br>H                              |                                                   | KANGHE E                                           | KANGINE                               |                                                                              |                                                                                   |                                                            |
|---------------------------------------------------|---------------------------------------------------|----------------------------------------------------|---------------------------------------|------------------------------------------------------------------------------|-----------------------------------------------------------------------------------|------------------------------------------------------------|
|                                                   | <b>KANGIEE</b><br><b>Diff</b>                     | <b>CONTRACTOR</b>                                  | EXPERIENCE                            |                                                                              |                                                                                   |                                                            |
| 1121<br><b>ВОЗЬМИ</b><br><b>ГІЕРЕКУСИТЬ!</b>      | <b>ВОЗЬМИ</b>                                     | ПЕРЕКУСИТЫ                                         | <b>ВОЗЬМИ</b><br><b>THE KYCHTH!</b>   |                                                                              | $\overline{\mathbf{H}}$<br><b>KINTO THERE</b><br>m<br>CHILL C. LOT<br>川戸          | <b>SUR (ST)H</b><br>三甲<br>caminas i                        |
| <b>ВОЗ</b> ЬМИ<br>ПЕРЕКУСИТЬ<br><b>K</b> u        | <b>ВОЗЬМИ</b><br>ПЕРЕКУСИТІ<br><b>The Company</b> | <b>BO3bMM</b><br><b>Simple</b>                     | <b>РСИТЬ</b><br>æ                     | KARISOT SEIG<br><b>THE TE</b><br><b>XAXQMR QDIS</b><br><b>BXYCHEE C LAYS</b> | KASICINI) ZITIN<br>BRVCHEL G LAYS!<br>$\mathbb{R}^n$<br>U 67<br><b>AARUMARING</b> | класцый дазв.<br>Вкусная с LAPS<br>$=$ $n$<br>KAMJERI JETO |
| <b>HULS:</b><br><b>ВОЗЬМИ</b><br>ПЕРЕКУСИТЬ!      | <b>ВОЗЬМИ</b>                                     | ПЕРЕКУСИТЬ!                                        | <b>ВОЗЬМИ</b><br><b>ПЕРЕКУСИТЫ!</b>   | m<br>KAKIMÉ JIDIL<br>$\frac{1}{2}$ in                                        | KAKAMI ATIB<br>1119                                                               | 四<br>KARDAR DERE<br>100                                    |
| ВОЗЬМИ<br>ПЕРЕКУСИТЬ<br>FUE                       | ВОЗЬМИ<br>ПЕРЕКУСИТЬ<br>SU                        | <b>ВОЗЬМИ</b><br>ПЕРЕКУСИТЬ<br>$\equiv$ and $\sim$ | <b>ВОЗЬМИ</b><br>ПЕРЕКУСИТЬ<br>Fu -   | <b>KANZDAT SEPIS</b><br>BAYGHEE G EAYS!<br><b>KASCINA JIDIB</b>              | KARDIN JEH<br>$\frac{1}{2}$ in<br>197<br>KARIJMR JEHA                             | KANZIMI ZITHE<br>ULTS.<br>KARDIN JUD                       |
| <b>1911</b><br><b>ВОЗЬМИ</b><br><b>ПЕРЕКУСИТЫ</b> | <b>ВОЗЬМИ</b>                                     | ПЕРЕКУСИТЫ!                                        | <b>ВОЗЬМИ</b><br><b>NEW EWY CUTH!</b> | <b>KAWIMA JEHA</b><br>BRYCHEE CLAYS!                                         | 1177<br>KANJIMI SITO<br>177                                                       | 173<br>KARDINE (EUR)                                       |
| <b>ВОЗЬМИ</b><br><b>ПЕРЕКУСИТ</b><br>言い           | <b>ВОЗЬМИ</b><br>ПЕРЕКУСИТЬ                       | <b>ВОЗЬМИ</b><br>ПЕРЕКУСИТЬ                        | <b>POSEMM</b>                         | <b>KANULIA ATTIS</b><br>$\frac{1}{2}$                                        | KANCING ZEHN                                                                      | KASKING JEHA<br>$\sim$ m $\,$                              |
|                                                   |                                                   |                                                    |                                       | <b>KANGER HOLL</b><br><b>COMMERCIAL</b>                                      | KASKING ITEM                                                                      | KAKAMA ATHE<br>ш                                           |
| <b>BO3bMW</b><br><b>ПЕРЕКУСИТЫ</b>                | позыми                                            | <b>ПЕРЕКУСИТЬ:</b>                                 | <b>BOISHING</b><br><b>ПЕРЕКУСИТЬ!</b> | <b>KANDRID JURIS</b>                                                         | KAKIMA JEHR<br>$\overline{AB}$                                                    | каждый день<br>ВКУСНЕЕ С LAYS!<br>$\sqrt{10}$              |
|                                                   |                                                   |                                                    | <b>An Ti</b>                          |                                                                              | 高野                                                                                |                                                            |

Рисунок № 2

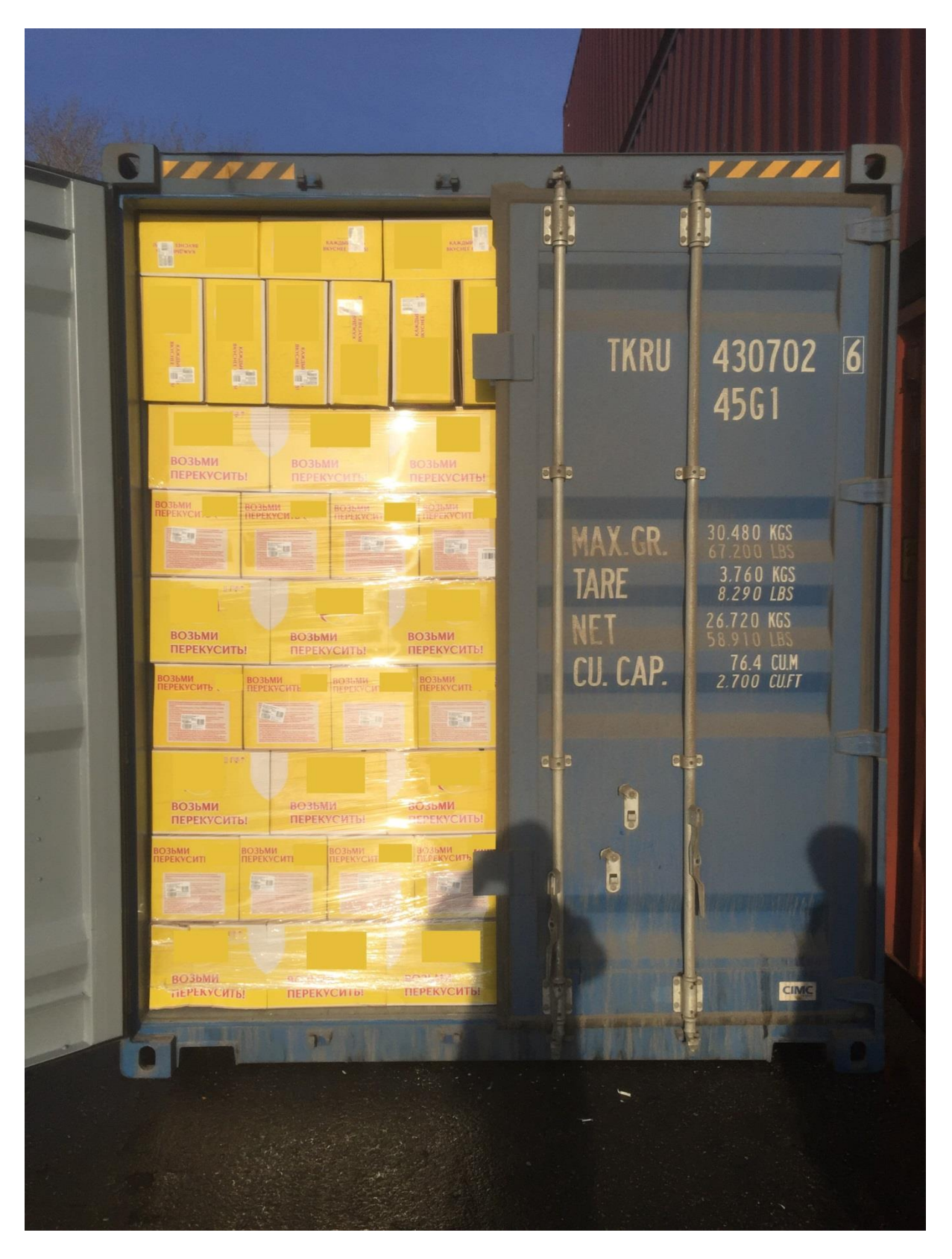

Рисунок № 3

Приложение к Специальным условиям оказания услуг транспортной экспедиции в части фотофиксации результатов погрузки груза в контейнер

# **Инструкция о порядке пользования мобильным приложением ТК менеджер для осуществления фотофиксации результатов погрузки грузов в контейнер**

Для обеспечения фотофиксации результатов погрузки груза в контейнер ПАО «ТрансКонтейнер» разработано мобильное приложение ТК менеджер (далее – Приложение).

## **Скачивание и установка Приложения**

Для установки Приложения необходимо наличие мобильного устройства с операционной системой Android.

Приложение доступно для бесплатного скачивания в мобильном приложении Play Маркет.

#### **Работа с Приложением**

Для входа в Приложение необходимо заполнить поля «Номер договора» и «Номер заказа»:

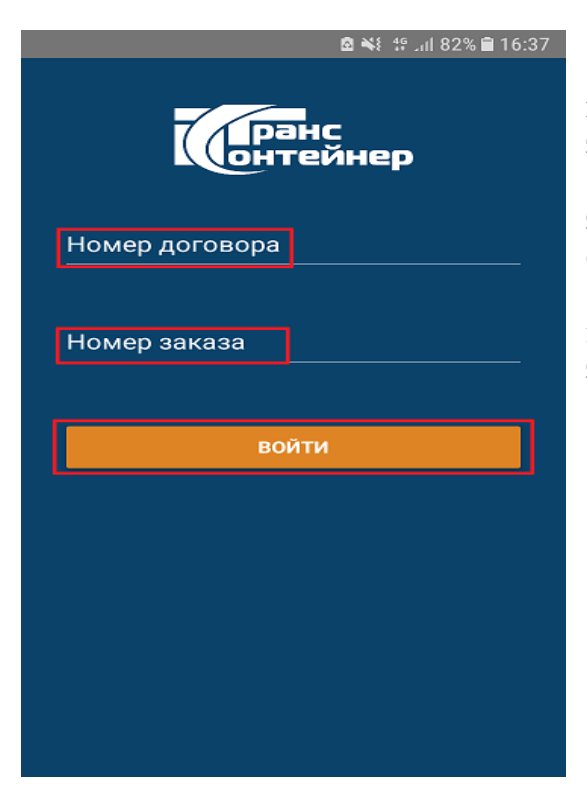

Этап № 1

 в поле «Номер договора» указывается номер договора транспортной экспедиции, заключенного с ПАО «ТрансКонтейнер»;

 в поле «Номер заказа» указывается номер заказа, в рамках которого осуществляется фотофиксация;

 при оформлении заказов в рамках сервиса iSales в поля «Номер договора» и «Номер заказа» указывается номер заказа.

Нажать «Войти».

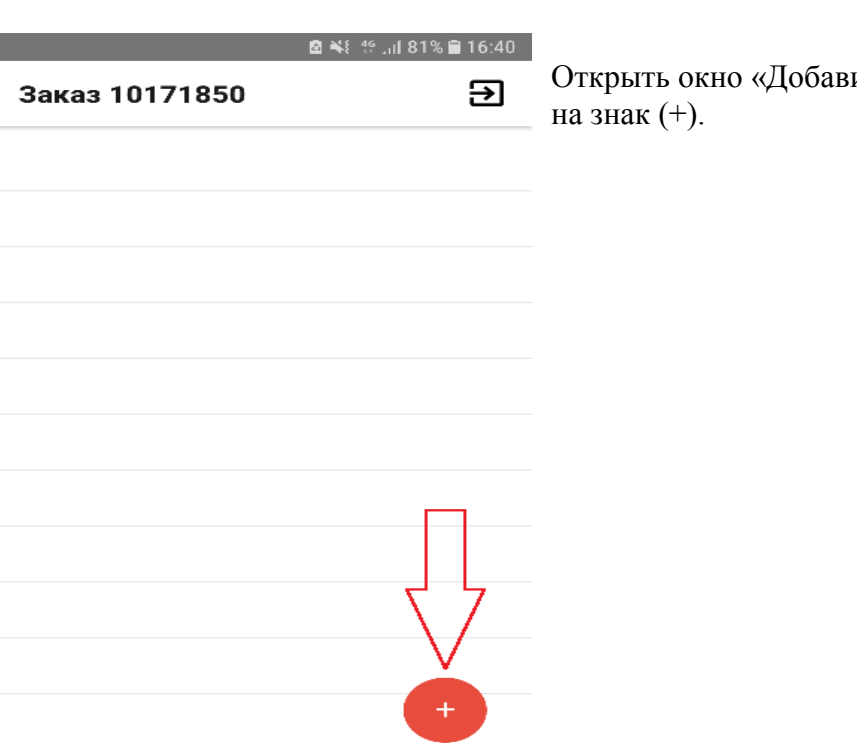

Открыть окно «Добавить контейнер» нажатием

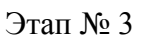

Этап № 2

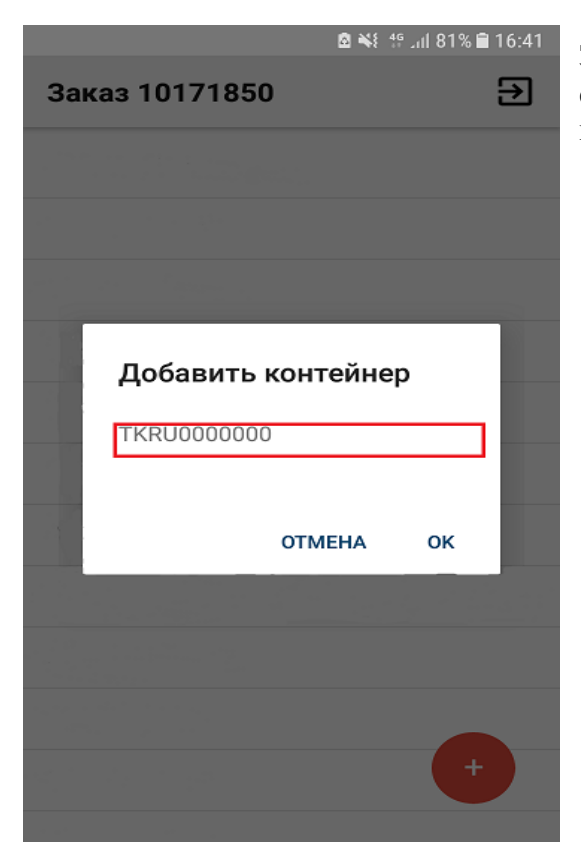

Заполнить четырехзначный префикс и семизначный номер контейнера. Подтвердить нажатием на знак (ок).

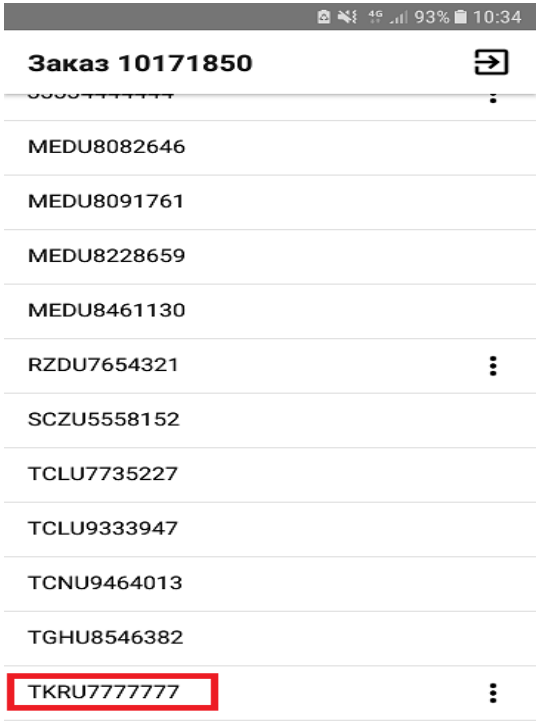

Этап № 4

Отобразится окно с номером / номерами контейнера / контейнеров, отправляемого(-ых) по заказу.

По префиксу и номеру выбрать контейнер для фотофиксации.

#### Этап № 5

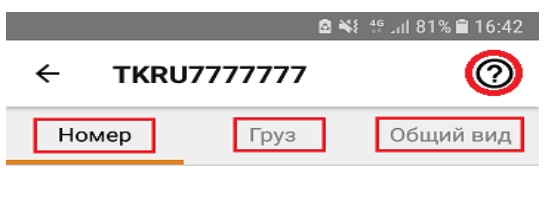

Откроется карточка контейнера.

Добавить фотографию в каждый из трех разделов - «Номер», «Груз», «Общий вид». При первом запуске Приложения, в каждом разделе появляется инструкция с примером для фотографирования, которая впоследствии доступна при нажатии на иконку «?».

 $\overline{\bullet}$ Сделать фото

<u>i se</u> Выбрать из галереи

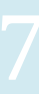

## Этап № 6

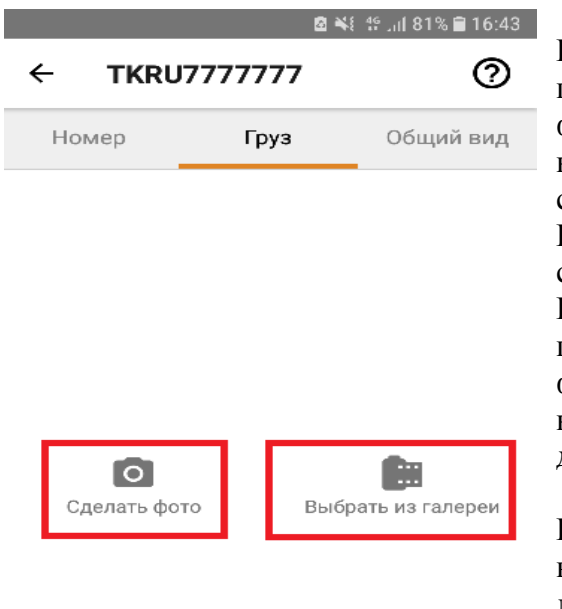

В разделе «Номер» размещается фотография процесса загрузки груза в контейнер. На фотографии должен быть виден груз и номер контейнера, нанесенный внутри, на его правой стенке.

В разделе «Груз» размещается фотография груза с близкого расстояния.

В разделе «Общий вид» размещается фотография по окончании загрузки груза в контейнер. На фотографии должен быть виден загруженный контейнер с торца, при этом правая торцевая дверь должна быть закрыта, а левая открыта.

В каждом из указанных разделов имеется возможность либо сделать новую фотографию, либо добавить из памяти устройства, на котором производится работа с приложением, ранее созданную.

При возникновении вопросов по работе мобильного приложения вы можете обратиться к работникам компании ПАО «ТрансКонтейнер».

*\_\_\_\_\_\_\_\_\_\_\_\_\_\_\_\_\_\_\_\_\_\_\_\_\_*